ご契約確認時に使用しますので ご契約のお⾞を主に使用される方の エキシングのティブののあい。

### 操作にあたって

・ブラウザの「戻る」ボタンはご利用いただけません。 1つ前の画面にお戻りになる場合は、お手続き画面 **左下**の ホーポタンをお使いください。

・**60分以上**画面を操作しない状態が続くと、タイム アウトになります。その場合、もう⼀度最初からお 手続きをお願いします。

MASAR HALL

00.0

**SKALL** 

インターネットで変更できない項目となります。 ご不明な点は取扱代理店までお問い合わせください。 お手続きの前に

金 インターネットで継続手続きいただく前に、 三井住友海上の代理店ホームページから「ご契約者さま専用ページ」を 登録いただくと手続きがズムーズです。 代理店ホームページ (step)<br>からログイン 2 ご契約者さま専用ページログイン MAEDAグループの皆さま MAEDAグループの皆さまへ。<br>おすすめの保険商品をご案内します。 。<br>Nチく取り扱っています。これ後いただければ、<br>Nチく取り扱っています。これ後いただければ、 「光が丘興産 保険部」で検索 「MAEDAグループ社員・退職者の方へ」 のボタンを押下 D. 1999 もしくは右のQRコードから 読み取りください。 ※勧誘方針およびプライバシー ポリシーに関しては上記代理店 HPもしくは右のQRコードか らご確認ください。 各項目を入力ください MSSAD ご契約者さま専用ページ<br>sensas ほ 精神met-ビス **THE R. P. LEWIS CO., LANSING MICH.** 織雕 .<br>1980-ban (Managaritan Sumangaritan)<br>1980-ban (Managaritan Suman) **COMMA** 1 お客さま情報の入力 入力内容の確認 3 メールの送信  $\frac{1}{2} \left( \frac{1}{2} \right) \left( \frac{1}{2} \right) \left( \frac$ **MONEY ROLLER** 。<br>こいか内容をご確認のうえ、よろしければ「法官する」ボタンを押してください 散發 **CARDS OF A .:**<br>FORM WHEN A .: THE RESIDENCE PUBLIC PARTIES. --------1972年明24日 メールアドレス<br>(ユーザー I D) soluki tunkult 2001-2-8 **ABC12365** 255 ただいたメールアドレスにメールを活用します  $\sqrt{1 - R\delta}$  $\overline{\phantom{a}}$  and  $\rightarrow$ **Recipius** お客さま情報の内容を確 お客さま情報の入 力と利用規約に同 認し「送信する」を選択 意し、「次へ」を ください。 選択ください。 MS8AD ご契約者さま専用ページ  $\begin{tabular}{|c|c|c|c|} \hline \multicolumn{3}{|c|}{\textbf{1}} & $\mathcal{S}=\mathcal{S},\mathcal{P}(\mathcal{V};\mathcal{A})$ & $\mathcal{S}=\mathcal{S}$ & $\mathcal{S}=\mathcal{S}$ \\ $\mathcal{S}(\mathcal{A})$ & $\mathcal{S}=\mathcal{S}$ & $\mathcal{S}=\mathcal{S}$ & $\mathcal{S}=\mathcal{S}$ \\ \hline \end{tabular}$  $\begin{array}{l} \begin{array}{l} \text{Winkowski} \\ \text{SFRAC-2} \\ \text{SFRAC-2$ .<br>新鮮用発動のお手技あの際、商品に表示されたキーワードを入力して、「次へ」ポタンを押してください  $\begin{tabular}{lllllllllll} \hline & $\mathbf{m} & $\mathbf{m} & $\mathbf{m} & $\mathbf{m}$ \\ & $\mathbf{m} & $\mathbf{m}$ & $\mathbf{m}$ \\ & $\mathbf{m} & $\mathbf{m}$ & $\mathbf{m}$ & $\mathbf{m}$ & $\mathbf{m}$ & $\mathbf{m}$ \\ \hline & $\mathbf{m} & $\mathbf{m}$ & $\mathbf{m}$ & $\mathbf{m}$ & $\mathbf{m}$ & $\mathbf{m}$ & $\mathbf{m}$ \\ \hline \end{tabular}$  $ABCD34567$  $\begin{array}{c} (x + x + w) \\ \mathbf{M} \times \mathbf{m} \quad \text{tr}(\mathbf{R}) \\ \mathbf{m} \times \mathbf{m} \quad \text{tr}(\mathbf{R}) \end{array}$  $\begin{array}{ll} \mathbf{f}(\mathbf{1})=\mathbf{0} \, \mathbf{0} \, \mathbf{0} = \mathbf{0} \, \mathbf{0} \, \mathbf{0} & \mathbf{0} \, \mathbf{0} \, \mathbf{0} \, \mathbf{0} \, \mathbf{0} \, \mathbf{0} \, \mathbf{0} \, \mathbf{0} \, \mathbf{0} \, \mathbf{0} \, \mathbf{0} \, \mathbf{0} \, \mathbf{0} \, \mathbf{0} \, \mathbf{0} \, \mathbf{0} \, \mathbf{0} \, \mathbf{0} \, \mathbf{0} \, \mathbf$  $-30 - 2$ step3で控えたキーワード ご希望のID(メールア を入力し「次へ」を選択く ドレス)・パスワードを ださい。 入力後、「次へ」を選択 ください。「入力内容の 確認」で確認し「次へ」 を選択ください。 【お問い合わせ先】 光が丘興産株式会社 保険部 〒179-0075 東京都練馬区高松5‐8‐20 J.CITY17F

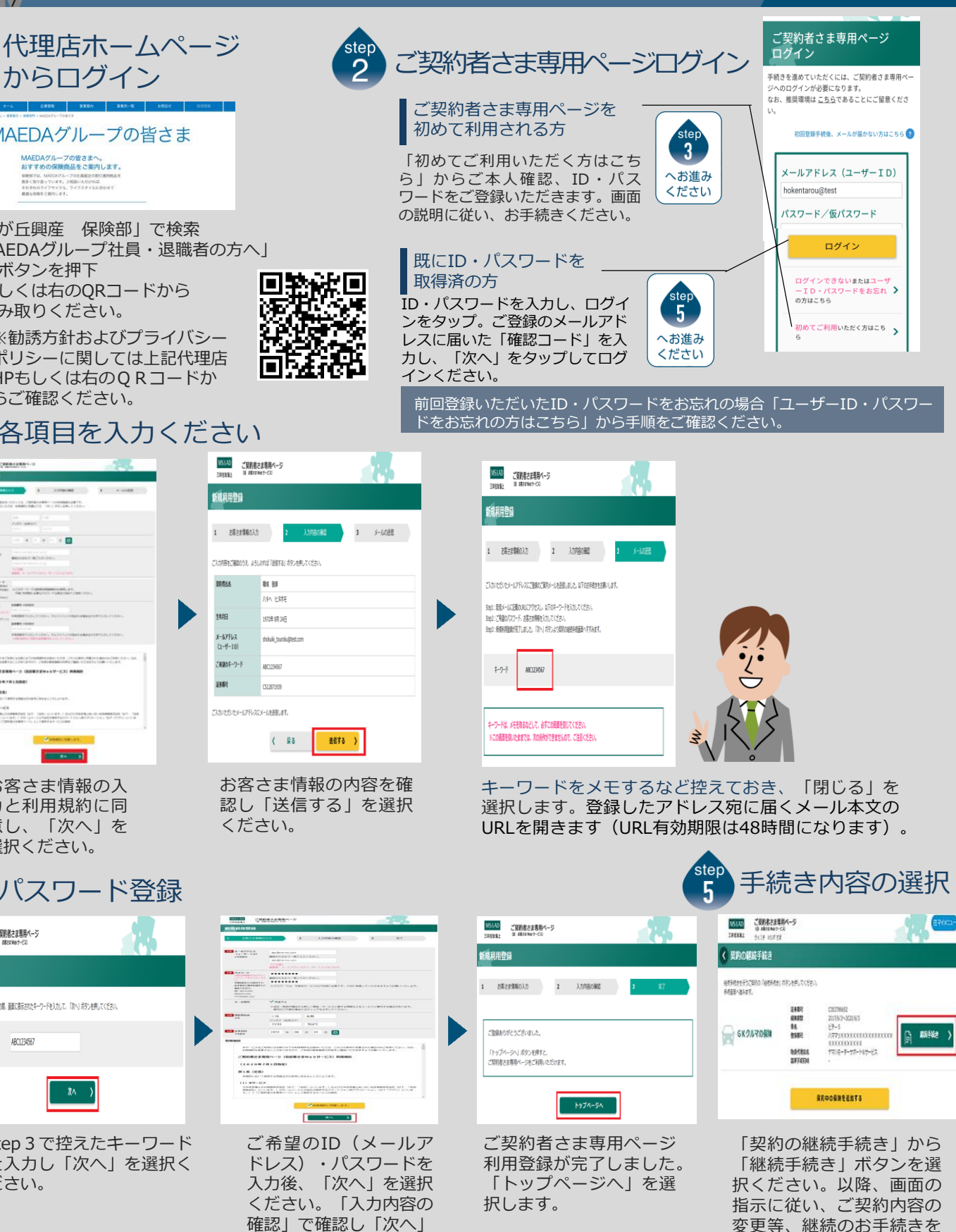

実施ください。

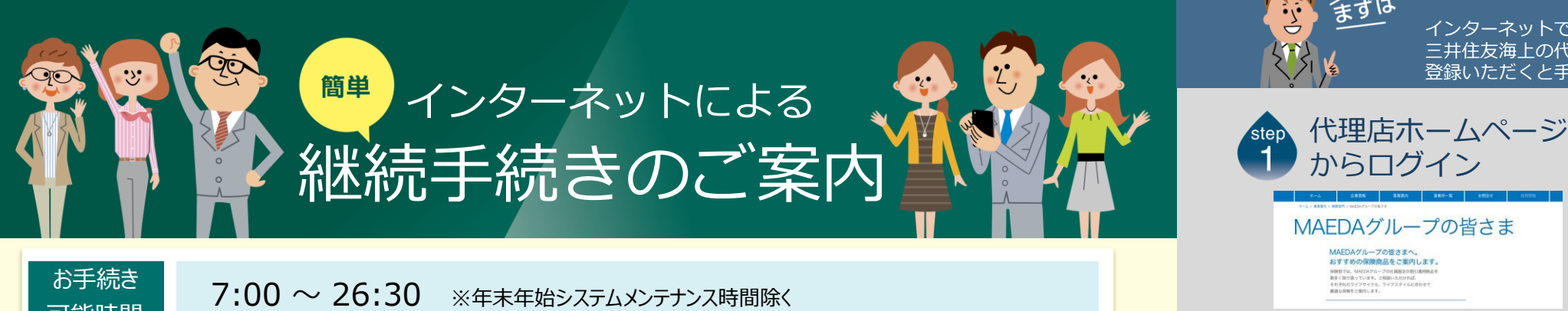

TEL 03-5372-4620

HP https://www.jcity-hikari.co.jp/

# ご契約者さま専用ページにログイン!

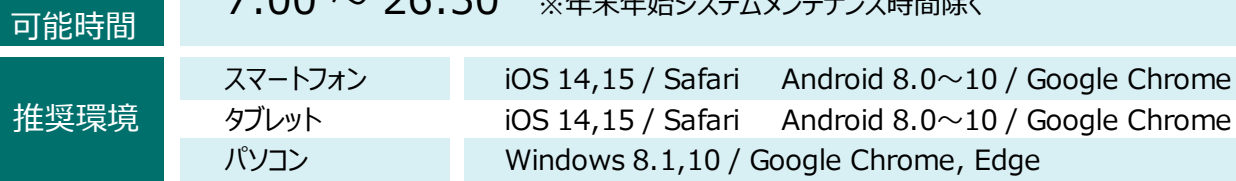

 $\alpha$  idroid 8.0 $\sim$ 10 / Google Chrome gle Chrome, Edge

## インターネットで団体扱自動車保険の ご契約手続き(継続手続き)ができます。

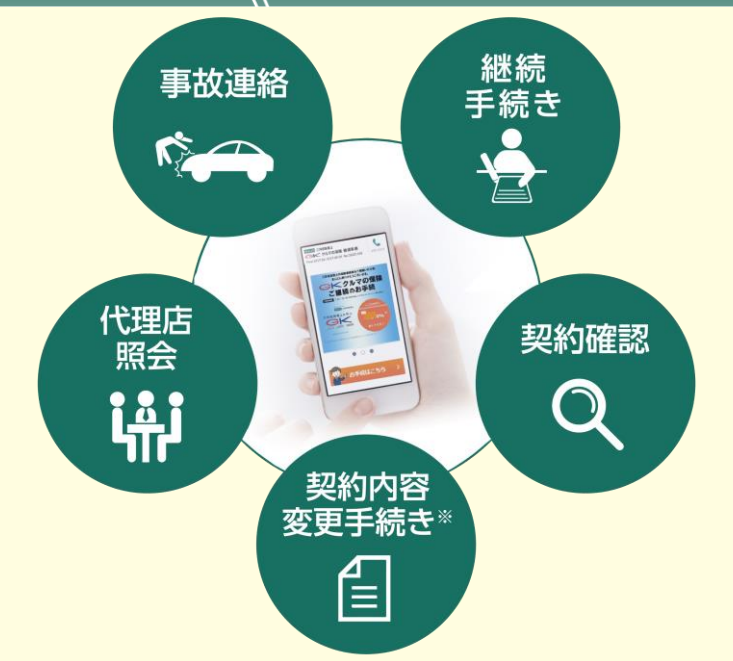

※保険契約者、記名被保険者(ご契約のお車を主に使用される方)、車両 所有者(ご契約のお車の所有者)、お車の変更(登録番号など)などは

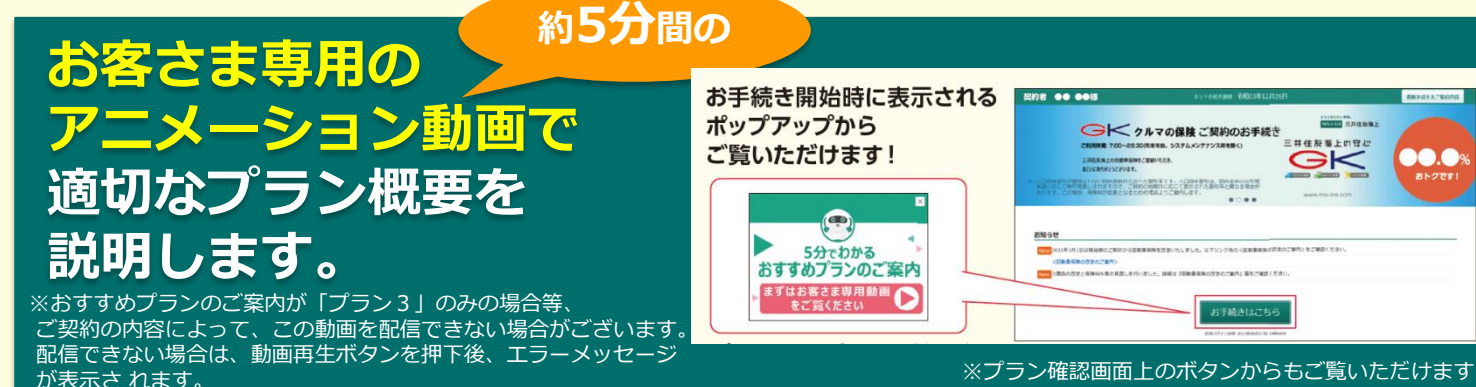

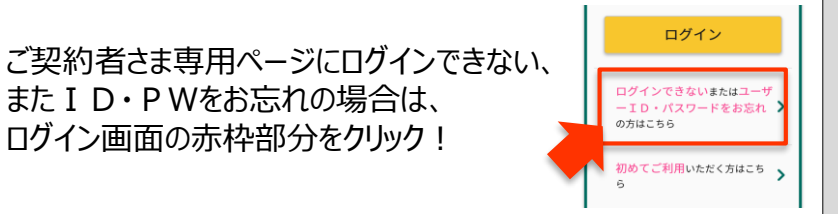

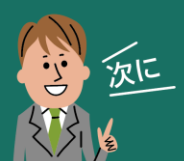

e-G1継続手続きをしましょう!

スマートフォンなら、どこでもお手軽に 団体扱自動⾞保険の継続手続きができます。

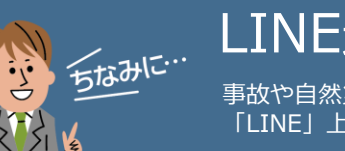

LINE連携すると便利!

事故や自然災害の発生時に、保険証券がお手元になくても、 「LINE」上で契約内容の確認、事故の連絡・経過確認が可能です。

## すでにご加入の証券をご用意いただくとスムーズです。

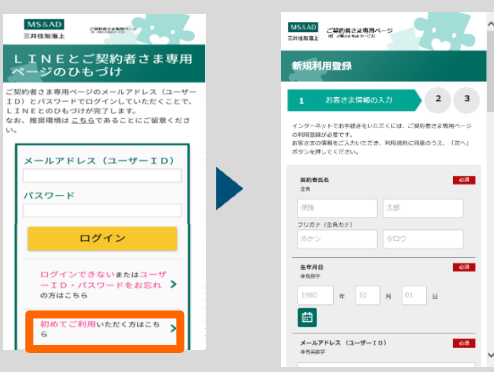

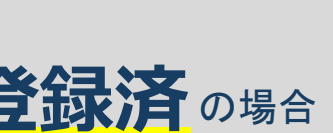

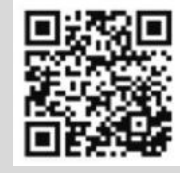

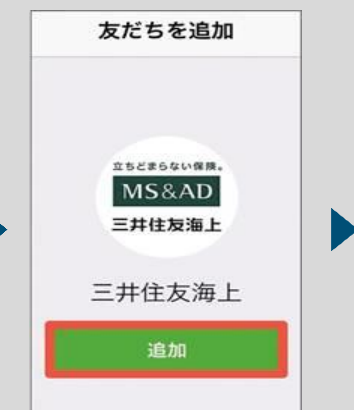

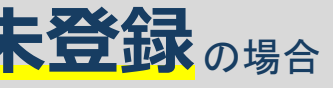

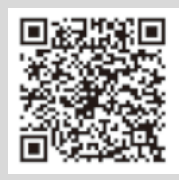

2 3

。<br>だくには、ご英朴者さま専用ペー

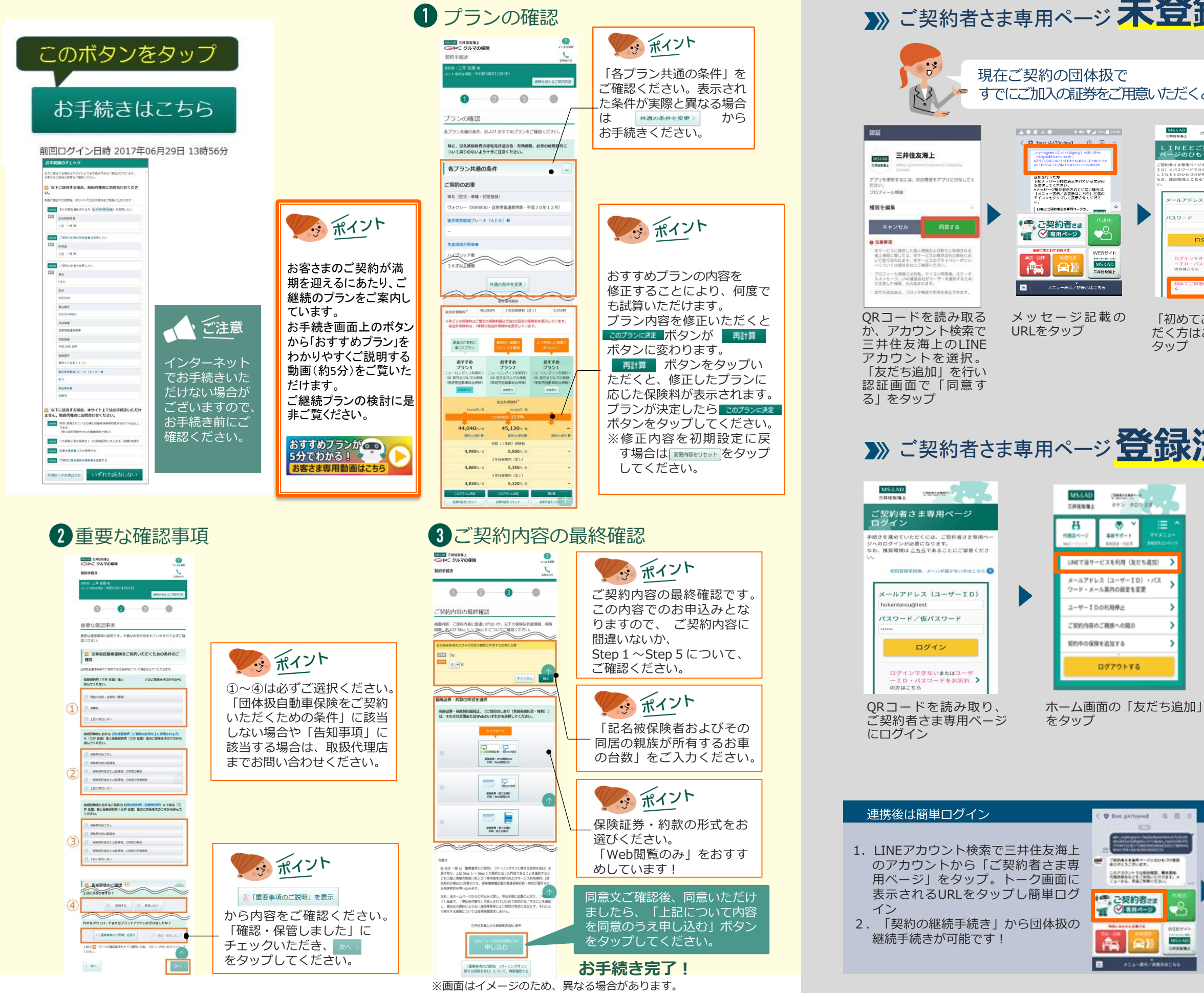

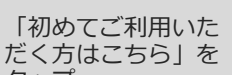

タップ

温

MARKET

**General** 

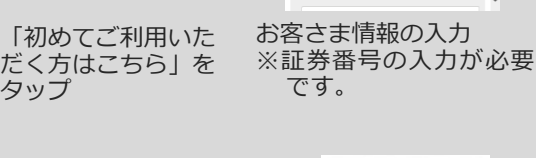

D

 $2*n* - *k*$ 

ログイン

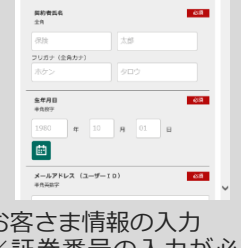

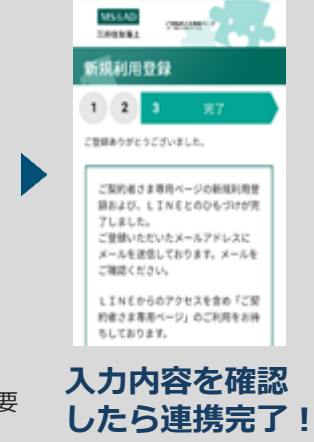

LINEの友だち追加画 面に遷移するので、 「追加」をタップ。 LINEのトーク画面に 英数字の文字列が自 動的に入力されるの で、そのまま送信

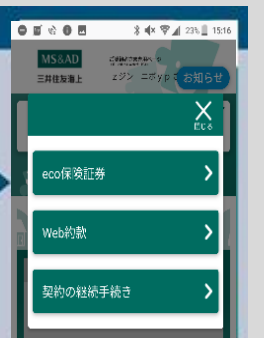

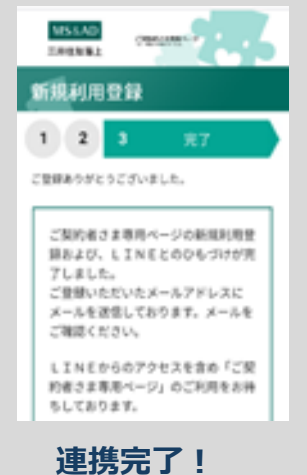